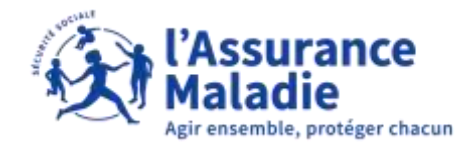

## La démarche pas- à- pas : étape préalable

**ETAPE (0)** : L'assuré se connecte à son compte Ameli → Onglet Mes paiements  $\bullet \stackrel{\simeq}{\Leftarrow}$ 

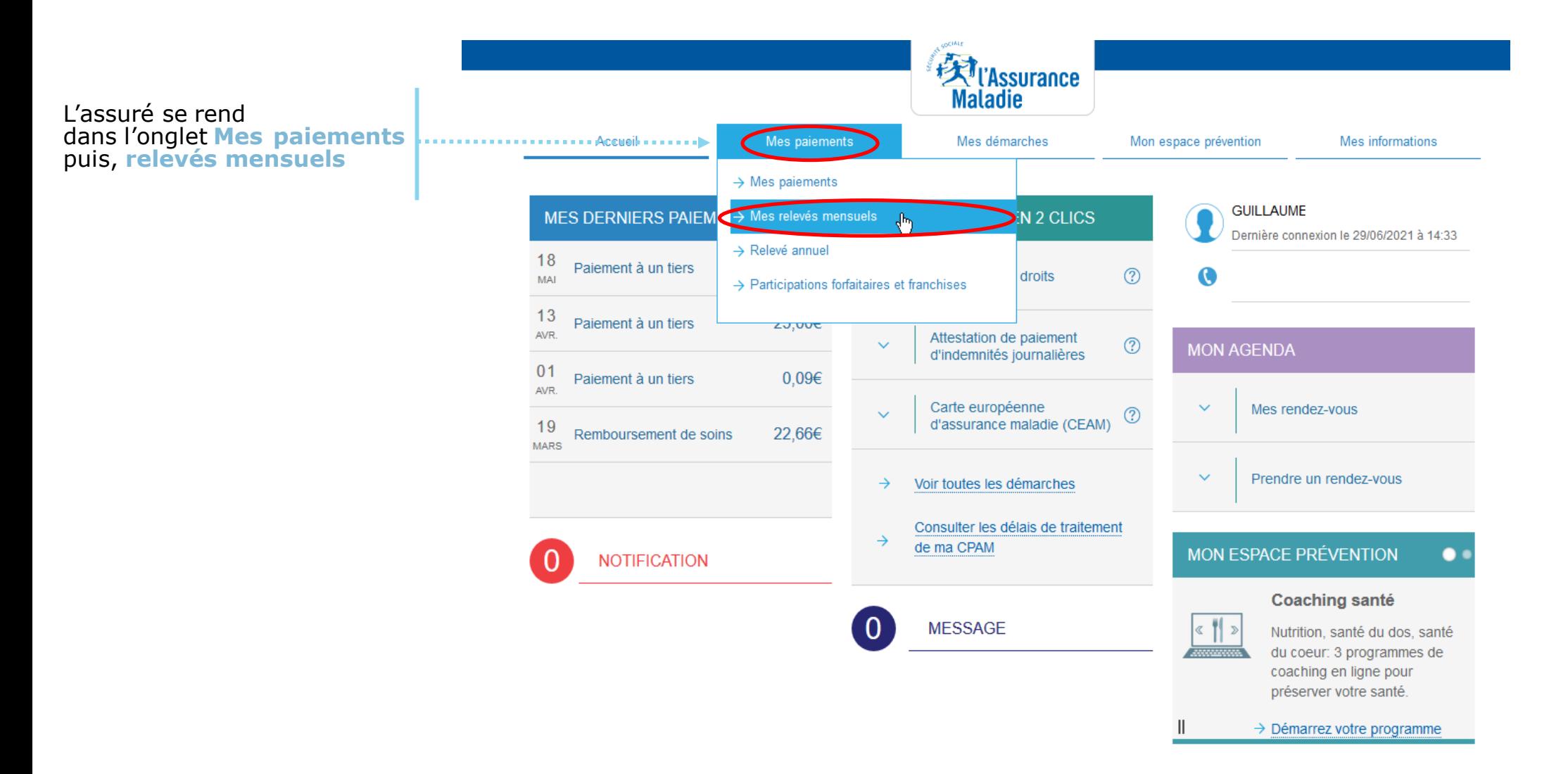

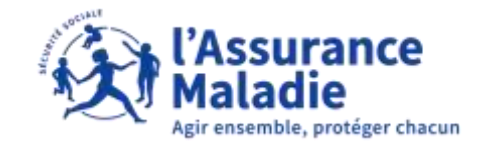

## La démarche pas- à- pas : étape 1/2

 $\bullet \overset{\circ}{\equiv}$ **ETAPE (1)** : L'assuré clique sur le **décompte de remboursement mensuel** qu'il souhaite consulter

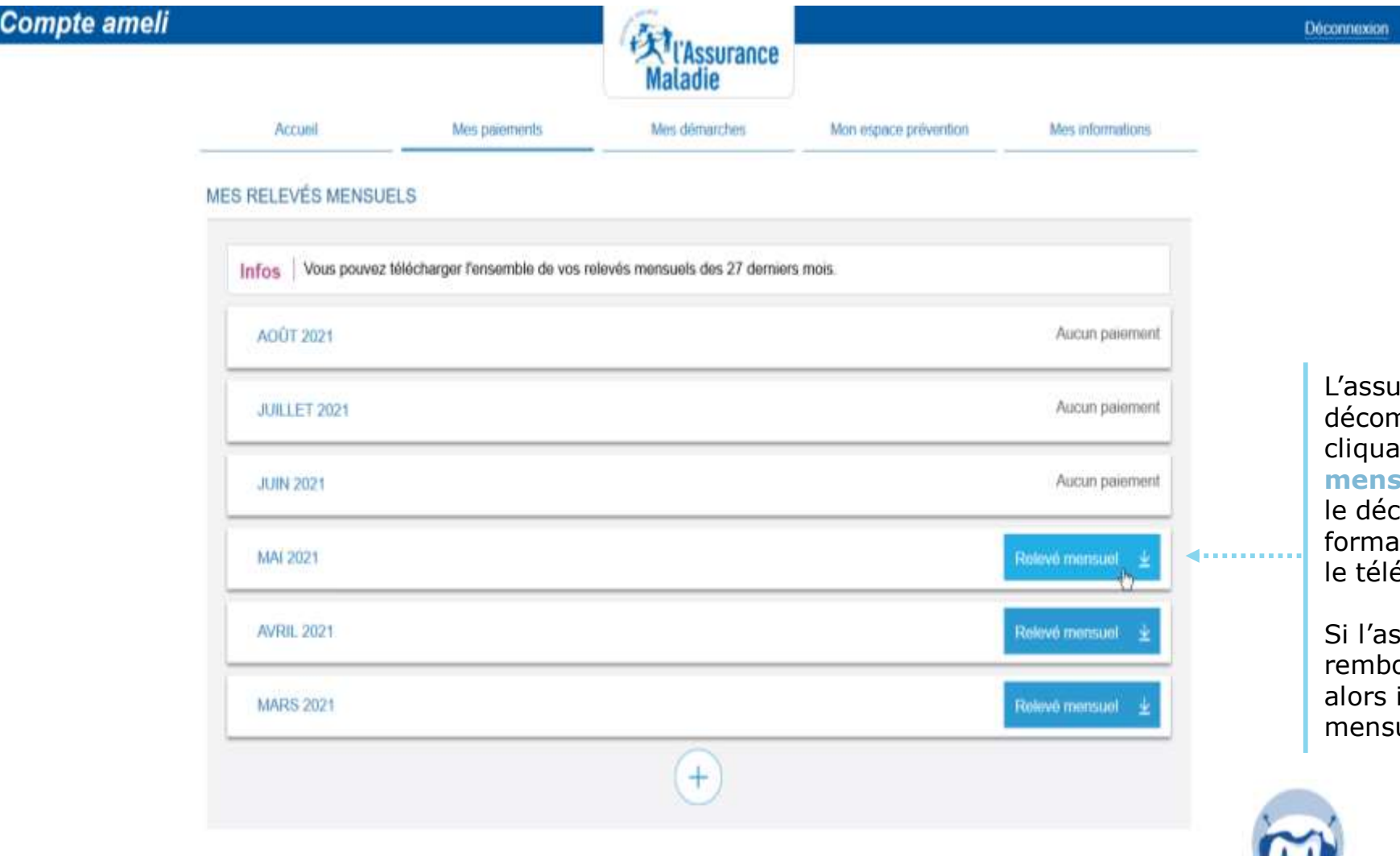

Iré peut consulter son npte de remboursement en cliquant sur **« Relevé** 

## **mensuel »**

compte apparait alors en at PDF avec possibilité de écharger

ssuré n'a pas eu de oursements sur un mois, il n'y a pas de relevé uel de consultable

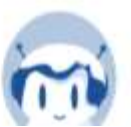

## La démarche pas- à- pas : étape 2/2

ance rotéger chacun

 $\mathbf{Q} \triangleq$ **ETAPE (2)** : L'assuré peut consulter les décomptes de remboursement sur **les 27 derniers mois**

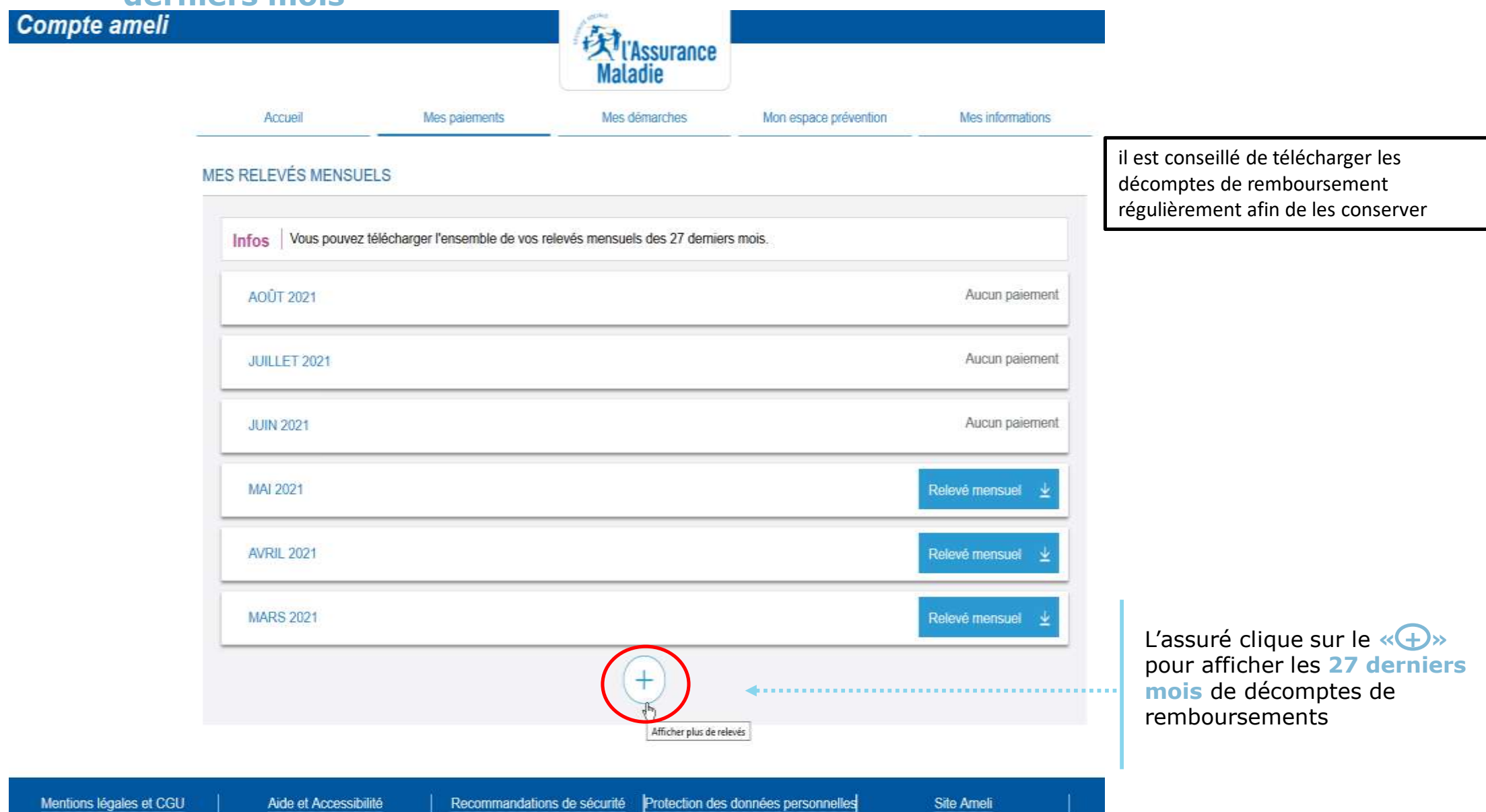